# **ELEMENTI DI WINDOWS XP**

## **Prime caratteristiche di Windows**

- E' un sistema operativo completo per personal computer di tipo «object oriented» (=orientato all'oggetto).
- Consente di comunicare in modo intuitivo tramite immagini e simboli che appaiono sullo schermo invece che immettendo comandi.
- L'aspetto amichevole è noto come **interfaccia utente grafica** (o GUI: Graphical User Interface).

**Fondamentale è l'uso del mouse** (CLICCARE=premere un tasto del mouse).

Caratteristiche di Windows:

- **COMUNICAZIONI**: Windows *include tutto il software necessario ai collegamenti ad altri computer* (mediante hardware opportuno si possono inviare fax, comporre numeri di telefono, collegarsi a Internet e a Microsoft Network);
- **MULTITASKING**: Windows è in grado di eseguire *contemporaneamente* vari programmi ognuno dei quali viene visualizzato in una finestra (FINESTRA: qualsiasi insieme di informazioni racchiuse in un elemento comune);
- **MULTIMEDIA**: permette di usare CD-ROM, registrare suoni, riprodurre video, creare o modificare immagini;
- **MANUTENZIONE**: sono presenti una serie di strumenti di utilità per *la manutenzione del disco rigido* in modo da ottenere il massimo delle prestazioni. *PLUG&PLAY* permette di rilevare automaticamente nuove componenti hardware e di guidare l'installazione.

# **Usare il mouse**

Ci sono svariati tipi di azioni che si possono svolgere con il mouse:

- **puntare**: significa porre il *puntatore del mous*e su di un oggetto; solitamente è presupposto ad un'altra azione, ma può essere anche un'azione autonoma dato che *puntare a un determinato oggetto permette di conoscerne il nome o di vedere una breve descrizione delle funzioni collegate.*
- **cliccare**: significa posizionare il puntatore su un oggetto e poi *premere il tasto sinistro per selezionare l'oggetto.*
- **cliccare due volte**: premere *velocemente due volte il pulsante sinistro; serve a lanciare l'esecuzione di una applicazione.*
- **trascinare**: significa porre il puntatore sull'oggetto, *premere e mantenere premuto il pulsante sinistro del mouse, poi spostare il mouse fino a raggiungere l'ubicazione desiderata.*

## **Caratteristica di Windows :**

**MENU' DI SCELTA RAPIDA**: cliccando con il tasto destro del mouse su un oggetto dello schermo compare un menù sensibile al contesto.

# **DESKTOP di WINDOWS**

- Accensione del PC.
- Appare il messaggio **«Avvio di Windows in corso...».**
- Visualizzazione a pieno schermo di **«Windows ».**
- Eventualmente si può avere la richiesta di una password o può essere attivato un programma per la ricerca di virus.
- Appare sullo schermo il DESKTOP di Windows :

è l'area di sfondo dello schermo (*piano della scrivania*). *E' l'intero ambiente di lavoro.* Sono presenti varie *icone* che rappresentano gli elementi a cui si ha accesso e la *BARRA DELLE APPLICAZIONI* (in basso).

# **ICONE FONDAMENTALI**

**Risorse del computer**: è il *contenitore di tutti gli elementi del computer*:

floppy disk A: hard disk C: CD-ROM D: pannello di controllo stampanti

... *È un ARCHIVIO A CASSETTI: si pensi al computer come ad un mobile a cassetti i cui singoli cassetti corrispondono alle unità disco installate, ogni cassetto conterrà delle cartelline ciascuna delle quali potrà a sua volta contenerne altre oppure singoli documenti.*

Es.: Cliccando su Risorse del computer, poi sull'icona di C: si visualizzano le cartelle dell'hard disk; cliccando sulle cartelle si percorre gerarchicamente la struttura delle directory del computer.

- **Cestino**: *area di memorizzazione temporanea per i file che non servono più;* si possono recuperare eventuali file erroneamente cancellati, ma dopo lo «svuotamento del cestino» non si può più recuperare nulla.
- **Risorse di rete**: porte di accesso a qualsiasi computer collegato al PC come parte di una rete.
- **Barra delle applicazioni**: *aiuta a tenere sotto controllo l'ambiente di lavoro e a spostarsi tra le varie attività.*

Per ogni finestra che viene aperta compare un pulsante su tale barra; il pulsante in evidenza corrisponde alla finestra su cui si sta lavorando (FINESTRA ATTIVA); si può rendere attiva un'altra finestra cliccando sul suo pulsante.

Su tale barra c'è la CASELLA DELL'ORA (eventualmente il controllo del volume audio per l'elaborazione multimediale) e il pulsante **AVVIO**.

# **Pulsante AVVIO**

AVVIO è il punto di partenza delle attività quotidiane (esecuzione programmi, apertura e modifica documenti, ricerca di file).

Puntando il mouse su AVVIO compare la scritta «*Fare clic per iniziare*».

Si apre AVVIO *cliccando sul pulsante* oppure premendo CTRL+ESC o con il *tasto speciale WINDOWS*.

**N.B.:** La maggior parte delle operazioni si esegue cliccando col mouse oppure premendo una combinazione di tasti opportuna.

## **Cliccando sul pulsante AVVIO si apre il menù corrispondente:**

 **Programmi**: permette l'accesso alle varie applicazioni installate (gruppi di sottoprogrammi), es.: *ACCESSORI*, e a due voci speciali: *Gestione risorse e Prompt di MS-DOS;*

 **Dati recenti**: consente di aprire rapidamente gli ultimi 15 documenti sui quali si è lavorato in precedenza;

- **Impostazioni**: apre un sottomenù
	- Pannello di controllo
	- Stampanti
	- Barra delle applicazioni
- **Trova**: Avvia la ricerca di file o cartelle su disco (F3);
- **Guida in linea**: permette di accedere al sistema di guida di Windows ;
- **Esegui**: serve ad avviare un'applicazione tramite il nome del file eseguibile;
- **Chiudi sessione**: conclude una sessione di lavoro escludendo la possibile perdita di dati non memorizzati.

**Alcune opzioni hanno vicino una punta di freccia () rivolta a destra.** Spostandosi col mouse (o con le frecce della tastiera) su tali opzioni, si aprono dei sottomenù che a loro volta possono contenere opzioni con freccia; spostandosi su di esse si aprono altri sottomenù. Es.: PROGRAMMI - ACCESSORI - WORDPAD

Cliccando su WORDPAD si apre una finestra con titolo «Documento - WordPad» e compare un pulsante sulla Barra delle Applicazioni.

#### **Chiusura di Windows**

- Cliccare sul pulsante AVVIO;
- Selezionare **«Chiudi Sessione»;**
- Nella finestra **«Fine della sessione di lavoro**» fare clic su una delle opzioni elencate e poi su OK (oppure premere INVIO);
- Se si sceglie «**Arresta il sistema**» compare il messaggio «**Attendere: arresto del sistema in corso».** Dopo qualche istante compare il messaggio **«Ora è possibile spegnere il computer**»; solo adesso è possibile spegnerlo.

#### **Conviene sempre usare Chiudi sessione perché:**

- 1. salva i dati di applicazioni aperte non ancora memorizzati;
- 2. consente il corretto trasferimento dei dati al disco;
- 3. modifiche apportate alla configurazione di sistema non avranno effetto senza tale comando;
- 4. consente di riavviare Windows dopo un blocco di sistema;
- 5. è un sistema di sicurezza quando si lavora in rete.

**Nel caso un programma si «blocchi» e il mouse e la tastiera non rispondano, si può riavviare il sistema con CTRL+ALT+CANC o con il tasto RESET del PC. Altrimenti bisogna spegnere il computer.**

# **Elementi essenziali delle finestre**

**Una tipica finestra:** selezionare WORDPAD (è un semplice word processor).

- **BARRA DEL TITOLO**: contiene il nome della finestra;
- **BARRE DI SCORRIMENTO** (in basso e a destra);
- **BARRA DEI MENÙ**: cliccando su una voce di apre un menù a tendina; le voci del menù dipendono dalla finestra;
- **BARRA DEGLI STRUMENTI**;
- **RIGA DI STATO**: riporta informazioni o messaggi relativi al contenuto o alle operazioni della finestra.

## **Barra del titolo**

Contiene:

- **ICONA DI CONTROLLO** (mini icona rappresentativa del tipo di applicazione associata alla finestra):
	- cliccando sull'icona una volta si apre un menù di comandi per lo spostamento, il ridimensionamento e la chiusura della finestra;
	- cliccando velocemente due volte si chiude la finestra;
- **3 pulsanti** con funzione di:
	- pulsante RIDUCI A ICONA \_: cliccando qui la finestra scompare e rimane solo il pulsante nella Barra delle applicazioni;
	- pulsante INGRANDISCI  $\exists$  oppure  $\Box$ : cliccando alcune volte si commuta tra la dimensione massima e minima della finestra;
	- pulsante CHIUDI **X**: cliccando qui si chiude la finestra.

## **Puntando il cursore sulla barra del titolo e trascinando si sposta l'intera finestra.**

\_\_\_\_\_\_\_\_\_\_\_\_\_\_\_\_\_\_\_\_

Si può **ridimensionare** la finestra puntando il mouse sul bordo destro o sul bordo inferiore della finestra; la freccia del puntatore diventa una freccia a due punte  $\leftrightarrow$ ; trascinando il mouse verso destra o verso il basso (e viceversa) si ridimensiona la finestra.

E' anche possibile posizionarsi nell'angolo in basso a destra e trascinare il cursore in direzione diagonale.

# **Barre di scorrimento**

- **Casella di scorrimento**: si può usare il mouse per trascinare la casella, provocando uno scorrimento veloce.
- **Freccia della barra**: cliccando su di essa si fa scorrere il contenuto della finestra una riga (o una colonna) per volta; tenendo il mouse premuto si ha scorrimento continuo.

# **Barra dei menù**

Contiene le voci:

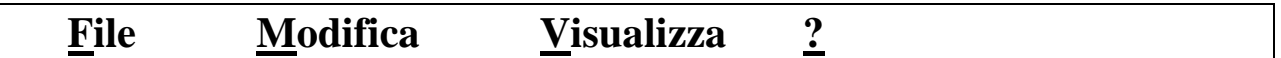

Servono a svolgere operazioni su file e cartelle e ad ottenere informazioni di aiuto.

Selezionando un'opzione con il mouse o la tastiera (Alt-f, Alt-m, Alt-V, Alt-?), appare un menù a tendina ove sono elencate le operazioni che si possono svolgere.

- *Alcune opzioni possono apparire in grigio o disattivate*: sono opzioni non disponibili che vengono attivate solo in corrispondenza di certe operazioni.
- *Se una funzione è dotata di scorciatoia, i tasti da premere sono indicati vicino al comando.*
- *Tre puntini (...) accanto a una opzione* indicano che selezionando l'opzione appare una **finestra di dialogo** per ulteriori possibilità di scelta.
- *Un simbolo di spunta segnala quando una determinata opzione del menù è attivata.*

#### **Come usare i menù**

- **Per visualizzare un menù a discesa**, cliccare sull'opzione con il mouse oppure premere ALT e il carattere sottolineato dell'opzione desiderata;
- **per visualizzare un altro menù a tendina**, cliccare su un'altra opzione della barra dei menù oppure premere  $\rightarrow$  o  $\leftarrow$ ;
- **per selezionare un'opzione da un menù a tendina**, cliccare su di essa col mouse oppure premere  $\downarrow$  o  $\uparrow$  oppure il carattere sottolineato per evidenziare l'opzione e poi premere INVIO;
- **per annullare un menù**, cliccare in un punto qualsiasi oppure premere ESC.

## *Esempio:*

Selezionare AVVIO/PROGRAMMI/GESTIONE RISORSE /VISUALIZ-ZA:

- **Icone grandi**: mostra le icone in misura normale;
- **Icone piccole**: dispone le icone ridotte in sequenza orizzontale per riga;
- **Elenco**: dispone le icone ridotte ordinandole per colonne;
- **Dettagli**: visualizza una serie di informazioni per ciascun file (nome, dimensione in kilobyte, tipo, data e ora dell'ultima modifica);
- **Disponi icone** (per nome, per tipo, per dimensione, per data): visualizza i file ordinati in base alla chiave scelta.

## *Esempio:*

- Aprire la finestra di WORDPAD;
- Scrivere un testo mediante la tastiera. Esso compare nella finestra; la posizione di scrittura è segnalata da un cursore lampeggiante;
- Aprire il menù «File»;
- Selezionare «Salva con nome»;
- Compare una finestra di dialogo «Salva con nome» mediante la quale si forniscono informazioni su come deve essere eseguito il comando;
- Digitare il nome del file e cliccare su SALVA o premere INVIO  **I nomi dei file in Windows possono essere lunghi fino a 255 caratteri.**

 Nel momento in cui si salva cambia il titolo della finestra nella **Barra del titolo.**

## **Esercizio**

- Aprire una seconda finestra RISORSE DEL COMPUTER, cliccando sull'icona rapidamente due volte. Nella Barra delle Applicazioni compare il pulsante corrispondente.
- Aprire una terza finestra: AVVIO-PROGRAMMI-ACCESSORI-GIOCHI-CAMPO MINATO

## **GESTIONE DELLE FINESTRE**

#### **La finestra ATTIVA (sulla quale si sta lavorando) è quella con la barra del titolo evidenziata e ricopre le altre in parte o totalmente.**

#### **PASSAGGIO DA UNA FINESTRA ALL'ALTRA:**

- cliccare sulla finestra che si vuole rendere attiva;
- cliccare sul pulsante nella Barra delle applicazioni;
- premere ALT-ESC per attivare ciclicamente le finestre;

 premere ALT-TAB . Compare una finestra con le icone delle applicazioni aperte. Quando è evidenziata quella desiderata rilasciare ALT.

#### **CHIUSURA DELLE FINESTRE**

- Cliccare sul pulsante CHIUDI X della Barra del titolo;
- Cliccare due volte sull'ICONA DI CONTROLLO della Barra del titolo;
- Chiudere la finestra attiva con ALT-F4;
- Cliccare con il tasto destro del mouse sul pulsante dell'applicazione nella Barra delle Applicazioni. Compare un menù in cui c'è l'opzione **Chiudi.**

# **Barra delle applicazioni**

- Su di essa compaiono le icone delle applicazioni aperte.
- Permette di passare da un'applicazione all'altra cliccando sul pulsante corrispondente.

## **Finestra «PROPRIETA'-BARRA DELLE APPLICAZIONI»**

**(**AVVIO/IMPOSTAZIONI/BARRA DELLE APPLICAZIONI; tasto destro del mouse e **Proprietà**)

- «Opzioni della Barra delle Applicazioni»: consente di definire l'aspetto della Barra delle Applicazioni e del menù Avvio;
- «Applicazioni del menù Avvio»: permette di inserire elementi personalizzati nel menù Avvio.

Area dei MESSAGGI e dell'ORA

Quando si clicca col tasto destro del mouse puntando sulla Barra delle applicazioni viene visualizzato il seguente:

## **Menù di SCELTA RAPIDA (tasto destro del mouse)**

- Sovrapponi: fa apparire sovrapposte le finestre sul Desktop, lasciandole parzialmente visibili;
- Affianca orizzontalmente: dispone le finestre una sopra l'altra senza sovrapposizione;
- Affianca verticalmente: come sopra, ma le finestre vengono disposte una di fianco all'altra;
- Riduci a icona tutte le finestre: invia ad icona sulla Barra delle Applicazioni tutte le finestre aperte;
- Annulla: ripristina il Desktop allo stato precedente l'ultima operazione avviata con il menù della Barra delle applicazioni;
- Proprietà: permette di personalizzare la Barra delle applicazioni e il menù Avvio.

# **Organizzazione delle informazioni**

Ogni testo, programma eseguibile, database o immagine che si crea è memorizzata in un **file**.

I file sono organizzati in **cartelle** e le cartelle risiedono nei **dischi**. **Tutto l'ambiente di elaborazione è organizzato secondo un criterio gerarchico.** 

**All'apice della gerarchia c'è il Desktop di Windows che fornisce un punto d'accesso al computer mediante «RISORSE DEL COMPUTER» e agli altri computer cui è collegato mediante «RISORSE DI RETE».**

*Tramite «RISORSE DEL COMPUTER» si ha accesso: al disco rigido (C: ), al floppy disk (A: ), al CD-ROM (D: ), alle stampanti e al pannello di controllo. I dischi contengono cartelle o file.*

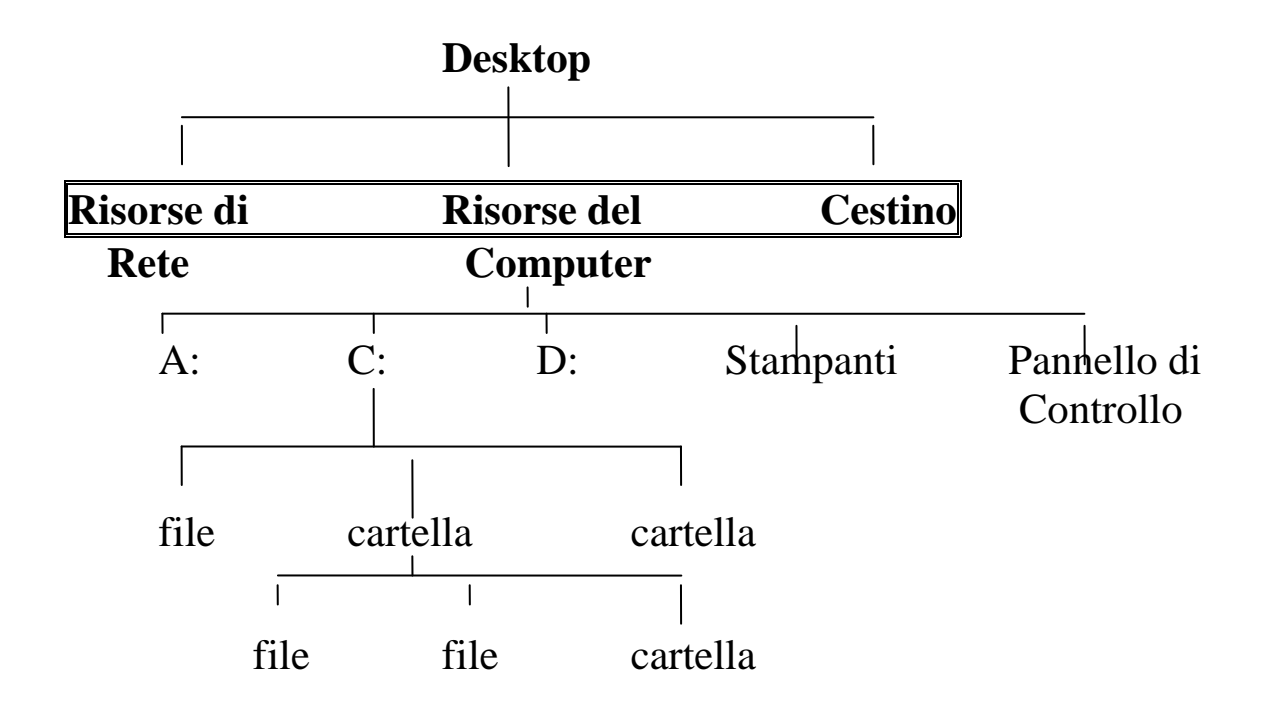

## **Pannello di controllo**

Collezione di strumenti per la configurazione e la modifica delle impostazioni dell'hardware e del software del PC.

Es.: Cliccare su «RISORSE DEL COMPUTER- PANNELLO DI CONTROLLO - SISTEMA».

Si può vedere la quantità di memoria RAM installata.

## **Stampanti**

Fornisce l'accesso a tutte le stampanti collegate direttamente o in rete.

## **L'unità disco rigido**

**Cliccare due volte su «RISORSE DEL COMPUTER» e poi sull'icona «C:».**

Appare la finestra C: che contiene icone di file e cartelle, ciascuna con un nome.

Cartella Windows Cartella Programmi File Autoexec File Config File Scandisk

- File creati dalla stessa applicazione hanno la stessa icona, ma nomi diversi.
- **Cliccando due volte rapidamente su una cartella si apre una finestra che mostra il contenuto della cartella** (si provi sulla cartella Windows).
- Ogni volta che si apre una nuova finestra di cartella, la finestra genitore resta aperta; se non si vuole che ciò accada, scegliere: «VISUALIZZA/OPZIONI/SFOGLIA CARTELLE USANDO UNA SOLA FINESTRA PER TUTTE LE CARTELLE/OK».

Di dati o documenti (file di testo, grafici, audio, fogli elettronici, ecc.)

File -

Di programma o eseguibili

 Ogni file ha un nome, lungo al più 255 caratteri. Tale nome non può contenere i caratteri \* ? / | \ : <  $\langle \cdot \rangle$  >

*L'icona di un file con una freccia in basso a sinistra è una icona di COLLEGAMENTO. Il file non è fisicamente nella cartella che si sta esaminando, ma selezionando l'icona è possibile accedervi.*

 Cliccando con il tasto destro del mouse su un file e selezionando «PROPRIETÀ» si visualizzano tutte le informazioni sul file (nome, tipo di file, cartella genitore, dimensione, nome MS-DOS, attributi che si possono attivare o disattivare).

#### **Consultazione di Floppy disk**

Si usano le tecniche già descritte per l'hard disk («RISORSE DEL COMPUTER/A:»).

#### **Consultazione del CD-ROM**

Basta inserire il disco nell'unità e poi si procede come per A: o per C:.

# **Esecuzione di programmi**

- AVVIO-PROGRAMMI-Cliccare sul NOME del programma;
- AVVIO-ESEGUI-scrivere il NOME del programma o selezionarlo con Sfoglia e premere OK;
- Selezionare la cartella in cui è il programma e nella sua finestra **cliccare due volte sull'icona del programma**; ciò si può fare anche da Gestione risorse.

# **Apertura di un documento nuovo**

- Quando si apre una applicazione viene automaticamente aperto un documento vuoto.
- Quando si apre una applicazione si può creare un documento nuovo con File-Nuovo.

## **Salvataggio di un documento**

- Usare File-Salva oppure File-Salva con nome; con il secondo modo, oppure se il documento è nuovo, si apre una finestra di dialogo che permette di specificare in che cartella salvare e quale nome dare al file.
- Chiudere l'applicazione. Verrà chiesto se salvare il documento ancora aperto. Confermare il salvataggio.

## **Apertura di un documento esistente**

 Selezionare la cartella in cui è il documento e nella sua finestra *cliccare due volte sull'icona del fil*e. Questo manda in esecuzione l'applicazione con cui è stato creato il file e lo apre.

La stessa cosa avviene *cliccando sull'icona del documento con il pulsante destro del mouse e selezionando «APRI».*

Se l'applicazione è aperta ed è visibile l'icona del documento, si può *trascinare l'icona nella finestra dell'applicazione*.

 Da una applicazione *scegliere nella Barra dei menù File-Apri*. Appare una finestra di dialogo che permette di cercare il documento mediante il pulsante «cartella/unità superiore» che seleziona la cartella o l'unità genitore, o cliccando su una cartella nella finestra per aprirla e visualizzarne il contenuto.

Una volta individuato il file desiderato di può:

- cliccare due volte rapidamente sull'icona del file;
- selezionarlo e premere INVIO;
- selezionarlo e cliccare su APRI.
- *In Avvio-Dati recenti c'è traccia degli ultimi 15 documenti aperti. Se si desidera uno di questi basta cliccare su di esso.*

# **Come ottenere aiuto**

# **Il sistema di Guida principale è composto da istruzioni dettagliate su centinaia di attività di Windows .**

Per invocarlo ci sono vari modi:

- *AVVIO-GUIDA IN LINEA;*
- *Premere F1;*
- *Selezionare «?» nella Barra dei menù di qualsiasi finestra di unità o di cartella.*

Compare la finestra «Guida in linea: Guida di Windows» che contiene tre schede:

- *Sommario;*
- *Indice;*
- *Trova.*

#### **Scheda Sommario**

Le informazioni sono organizzate come nell'indice di un libro.

## **Ci sono 4 libri principali.**

Facendo doppio clic su un libro o cliccando su APRI si apre il libro e si visualizzano i contenuti fino ad arrivare ad un elenco di argomenti. Rieseguendo doppio clic si chiude il libro.

- $-Si$  può stampare un intero libro o argomento selezionandolo e poi cliccando su STAMPA;
- $-Si$  può visualizzare un argomento selezionandolo e cliccando su VISUALIZZA.
	- Si apre una finestra di istruzioni, da cui si può :
	- ritornare alla Guida cliccando su GUIDA IN LINEA;
	- facendo clic sulle parole in verde compare la definizione della parola stessa;
	- stampare il contenuto con OPZIONI-STAMPA;
	- selezionare argomenti correlati;
	- chiudere tutta la guida cliccando sul PULSANTE CHIUDI della Barra del Titolo.

#### **Scheda Indice**

*Contiene l'elenco alfabetico degli argomenti della Guida.*

Si può scorrere l'elenco o scrivere una parola chiave o parte di essa nella casella in alto.

Con VISUALIZZA si apre la finestra di informazioni sull'argomento selezionato.

## **Scheda Trova**

Consente di cercare voci di argomenti della Guida che contengono specifiche parole.

*La prima volta che si accede alla scheda, occorre creare il database di tutte le parole nei file di guida.*

Fare clic su AVANTI e su FINE.

## **Collegamenti negli argomenti della Guida**

Molte delle finestre della Guida includono **pulsanti di collegamento** che richiamano le applicazioni appropriate per guidare o completare una attività.

Es.: Nella scheda Indice, selezionare «Velocità dell'intermittenza del cursore, regolazione».

Nella finestra appare un pulsante di collegamento che accede alla finestra di dialogo «Proprietà tastiera».

Facendo clic su di esso si può regolare la velocità di intermittenza. Fare clic su OK.

- **Da un accessorio di Windows si può attivare:**
	- Guida in linea dell'accessorio, cliccando su «?» della Barra dei menù, o premendo F1. E' una guida che include solo gli argomenti specifici e significativi dell'accessorio.
	- Se c'è una Barra degli strumenti, puntando su uno strumento compare una breve descrizione della funzione del pulsante.
	- Se c'è nella Barra degli strumenti un pulsante «?» (GUIDA RAPIDA), si può cliccare su di esso; compare a fianco del cursore un punto interrogativo (?). Facendo clic su qualsiasi elemento della finestra compaiono delle informazioni sull'elemento selezionato. Si possono stampare tali informazioni cliccando sul pulsante destro e selezionando «STAMPA ARGOMENTO».

## **Accessori di Windows**

## AVVIO-PROGRAMMI -ACCESSORI

- Scandisk : controlla errori sulla superficie del disco, in file e cartelle e ripara le aree danneggiate.
- Defrag : riorganizza file e cartelle.
- Paint : consente di creare immagini.
- Wordpad : piccolo word processor.
- Calcolatrice: aiuta ad eseguire i calcoli (per il calcolo scientifico selezionare VISUALIZZA-SCIENTIFICA)
- Multimedia (lettore multimediale : per file audio, video; registratore di suoni : per registrare, riprodurre e modificare file audio; lettore CD : per riprodurre dischi CD audio; controllo di volume…)
- Giochi
- Connessione con Hyper Terminal
- Connessione telefonica : composizione di numeri telefonici se è presente il modem
- Mappa caratteri : visualizza i caratteri che appartengono al font; cliccando su un carattere viene ingrandito e compare l'informazione del codice da digitare sulla barra di stato per inserire il carattere in un documento. Si può anche fare doppio clic sul carattere e COPIA. Selezionando MODIFICA-INCOLLA nel menù della finestra ove è il documento, il carattere viene inserito nel documento.
- Blocco Note : editore di testi.

## **Blocco Note**

# **È un semplice editore di testi. Ha una barra dei menù ove compare:**

- **FILE** :
	- NUOVO : genera l'apertura di un nuovo documento.
	- APRI : consente di aprire qualsiasi documento visualizzandolo all'interno della finestra.
	- SALVA, SALVA CON NOME : memorizza il contenuto della finestra in un file di solo testo (eventualmente attribuendo un nome diverso a quello del file che si è aperto) oppure con la casella TIPO DI FILE è possibile decidere se riportare anche altri tipi di file.
	- IMPOSTA PAGINA : permette di definire dimensione, orientamento, intestazione, piè di pagina e margini dei fogli.
	- STAMPA
	- ESCI

# **MODIFICA**

- ANNULLA, TAGLIA, COPIA, INCOLLA, ELIMINA.
- SELEZIONA TUTTO : permette di evidenziare tutto il testo scritto.
- ORA / DATA : inserisce nella posizione del cursore ora e data corrente.
- A CAPO AUTOMATICO : permette di andare a capo direttamente senza premere INVIO.

# **CERCA**

- TROVA : apre finestra di dialogo in cui inserire la stringa da cercare, concordanza tra maiuscole/minuscole, direzione di ricerca rispetto al cursore.
- TROVA SUCCESSIVO : ripete la ricerca della stringa immessa con un precedente TROVA, adottando le impostazioni di ricerca precedenti.

# **? (GUIDA)**

Si accede al sistema di guida di Blocco note.

# **WORDPAD**

# **È un semplice Word processor.**

# BARRA dei MENÙ

# BARRA degli STRUMENTI principali

*Fornisce un modo rapido per selezionare le opzioni di Wordpad .*

- Nuovo: apre un file nuovo. Una finestra di dialogo offre alcune opzioni sul tipo del documento da creare.
- Apri : apre un file esistente (finestra di dialogo Apri).
- Salva : salva il documento attivo.
- Stampa : stampa il documento attivo.
- Anteprima di stampa : visualizza il documento attivo in anteprima di stampa.
- Trova : cerca un testo.
- Taglia: sposta il testo selezionato in un'area di memoria detta APPUNTI di Windows.
- Copia : copia il testo selezionato in APPUNTI di Windows
- Incolla: copia il testo di APPUNTI di Windows nella posizione del cursore.
- Annulla l'ultima azione eseguita.
- Inserisce data e ora.

## Seconda BARRA degli STRUMENTI

- Tipo dei caratteri
- Dimensione dei caratteri
- Grassetto
- Corsivo
- Sottolineatura
- Colore
- Creazione elenchi puntati
- Allineamento a sinistra del testo
- Testo centrato
- Allineamento a destra
- Righello : imposta gli arresti di tabulazione e i rientri di paragrafo

# **Uso di Wordpad**

Si scrive il testo.

Si effettuano correzioni, posizionando il cursore e usando il tasto Backspace per cancellare il carattere precedente o il tasto Canc per quello successivo. Inserire la correzione digitandola.

Per usare un formato o un tipo di carattere particolare:

- Selezionare il testo da cambiare cliccando sull'inizio e trascinando il cursore.
- Cliccare sulla opzione desiderata (Allineamento, Grassetto, Tipo di carattere, Dimensione, …).

Salvare il testo cliccando su Salva.

# **GESTIONE RISORSE**

 È un'applicazione di Windows che svolge le **funzioni di gestione dei file.** 

Serve a comprendere la gerarchia di unità e cartelle nell'organizzazione delle informazioni e ad esaminare il contenuto del PC.

Consente le attività di *spostamento, copia, rinomina e eliminazione dei file e cartelle.*

 Per accedervi : **AVVIO / PROGRAMMI / GESTIONE RISORSE** , oppure **cliccare con il tasto destro del mouse su icone di unità e cartelle e selezionare Gestione risorse.** 

## **Appare una finestra con due pannelli:**

 **Pannello sinistro** : riporta la struttura dell'albero gerarchico delle unità e cartelle.

Dalle icone con simbolo + sono dipendenti altre sottocartelle non visualizzate.

Cliccandovi sopra si espanderà l'albero delle cartelle e il + diviene un -. Si può anche cliccare due volte sull'icona.

Cliccando su -, l'albero si ricomprime.

 **Pannello destro** : visualizza il contenuto della cartella selezionata nella parte sinistra. In generale compaiono prima le cartelle poi i file in ordine alfabetico. Si può cambiare l'ordine selezionando Visualizza-Disponi Icone….

#### **Si possono cambiare le dimensioni dei pannelli posizionando il cursore sulla barra separatrice e trascinandola verso la direzione desiderata.**

## **Come operare sulle cartelle della finestra Gestione risorse**

- Per accedere ad una cartella si selezioni prima l'unità disco.
- Se non è espansa vi si clicchi sopra due volte o sopra il + una volta.
- Raggiunta la cartella desiderata, vi si clicchi sopra per visualizzarne il contenuto nella parte destra (oppure si clicchi sul suo nome nella parte destra).
- Per salire di un livello nella gerarchia della cartelle si usi il tasto BACKSPACE o il pulsante CARTELLA SUPERIORE sulla Barra degli strumenti.
- Una volta selezionato il file nella parte destra si avvino i comandi opportuni (spostamento, copia, eliminazione, esecuzione, …)

## **Selezione file o cartelle**

Quando si desidera eseguire una operazione (spostamento, copia, eliminazione, …) su un gruppo di file di un elenco, occorre selezionare le voci evidenziando le loro icone:

- Per selezionare un file , cliccare sulla sua icona.
- Per selezionare file non adiacenti in una finestra, cliccare sulle singole voci tenendo premuto il tasto CTRL.
- Per selezionare un gruppo di file adiacenti in un elenco, cliccare sulla prima e poi sull'ultima tenendo premuto il tasto SHIFT.
- Per selezionare un gruppo rettangolare di cartelle o file, cliccare in un punto a sinistra dell'icona in alto a sinistra e trascinare il mouse in basso a destra. Rilasciare il mouse quando l'intero blocco da selezionare è evidenziato.

## **Barra degli strumenti**

- Cartella superiore : si sale di un livello nella gerarchia delle cartelle.
- Taglia : sposta file da una cartella all'altra.
- Copia : come Taglia, ma il file da spostare non viene rimosso dalla cartella di origine.
- Incolla : immette il file tagliato o copiato nella cartella di destinazione.
- Annulla : annulla l'ultima operazione eseguita.
- Elimina : trasferisce il contenuto di un file o di una cartella nel cestino.
- Proprietà : visualizza le informazioni relative all'oggetto selezionato.
- Icone grandi : visualizza le icone in misura normale.
- Icone piccole : visualizza le icone ridotte del 25% rispetto alla dimensione normale.
- Elenco : come icone piccole, ma gli oggetti sono elencati in colonne affiancate.
- **Dettagli** : ad ogni oggetto vengono aggiunte le informazioni relative a dimensione, tipo e data e ora dell'ultima modifica apportata.

## **Operazioni su file e cartelle mediante Gestione Risorse**

## **Spostamento di un file o cartella da una cartella ad un'altra**

 Aprire la cartella che contiene il file; nel pannello destro selezionare il nome del file da spostare; selezionare MODIFICA/TAGLIA (da menù o da barra degli strumenti o con tasto destro del mouse) . Accedere alla cartella di destinazione nel pannello sinistro

cliccandovi sopra; selezionare MODIFICA/INCOLLA (da menù, da barra degli strumenti o con il tasto destro del mouse).

 Tecnica di trascinamento . Dopo aver visualizzato le icone del file da spostare nel pannello destro, fare scorrere il pannello sinistro in modo da visualizzare la cartella destinazione; selezionare con il mouse le icone del file e trascinarle sulla cartella. Rilasciare il pulsante.

Si può anche trascinare con il pulsante destro del mouse e selezionare SPOSTA.

**N.B.** Non si può eseguire uno spostamento nella stessa cartella di origine a meno che il file non venga dalla stessa precedentemente eliminato.

## **Copia di file e cartelle in una cartella**

- Evidenziare nel pannello destro il file o la cartella da copiare; selezionare MODIFICA/COPIA (da menù o da barra degli strumenti o cliccando il tasto destro del mouse); accedere alla cartella di destinazione nel pannello sinistro cliccandovi sopra; selezionare MODIFICA/INCOLLA (da menù o da barra degli strumenti o con il tasto destro del mouse).
- Tecnica di trascinamento. Come per lo spostamento di un file, ma tenere premuto il tasto CTRL intanto che si esegue il trascinamento Compare vicino al cursore il simbolo «+».

 Si può anche trascinare col pulsante destro del mouse e selezionare COPIA.

**N.B.** Se il file viene incollato nella stessa finestra da cui è stato copiato verrà chiamato COPIA DI…

## **Copia di file e cartelle a unità disco**

- Selezionare il nome del file o della cartella da copiare. Selezionare MODIFICA/COPIA. Cliccare sull'unità disco; selezionare MODIFICA/INCOLLA.
- Se si tratta di copia su floppy disk, selezionare il nome del file o cartella da copiare e poi selezionare FILE/INVIA A/FLOPPY (o con tasto destro del mouse, INVIA A)
- Tecnica di trascinamento . Trascinare sull'icona del disco nel pannello sinistro. Se si desidera spostare e non copiare, tenere premuto il tasto SHIFT mentre si trascina. Si può anche trascinare col pulsante destro del mouse e selezionare Copia o Sposta.

## **Creazione di una nuova cartella**

Si può creare una nuova cartella ovunque in Windows .

- Evidenziare il contenuto della cartella genitore nel pannello destro della finestra Gestione Risorse e puntare una zona vuota.
- Cliccare sul tasto destro del mouse e scegliere NUOVO/CARTELLA o equivalentemente nella Barra dei menù scegliere FILE/NUOVO/CARTELLA
- Compare una nuova icona il cui nome è evidenziato. Digitare il nome nuovo e premere invio.
- Cliccare in un punto esterno per deselezionare la cartella.

## **Rinominare un file o una cartella**

- Nel pannello destro si clicchi sul file o sulla cartella che si vuole rinominare; poi selezionare FILE/RINOMINA (oppure premere il tasto F2) e sostituire il nome confermando con invio. Cliccare all'esterno per deselezionare l'icona.
- Cliccare sull'icona e poi cliccare sul nome; cliccare all'esterno per disattivare la selezione.
- Posizionare sull'icona e premere il tasto destro del mouse; selezionare RINOMINA e impostare il nuovo nome confermando con invio. Deselezionare l'icona.

#### **N.B.** Per eliminare le modifiche apportate CTRL-Z oppure ANNULLA RINOMINA.

## **Stampa di un file di testo**

Si seleziona un file, poi FILE/STAMPA oppure dopo aver cliccato col tasto destro del mouse si seleziona STAMPA.

## **Eliminazione di un file o di una cartella**

- Selezionare il file o la cartella visualizzati nel pannello destro; usare Canc oppure FILE/ELIMINA oppure il tasto destro del mouse e ELIMINA. Il file viene spostato nel Cestino.
- Per eliminare un file senza spostarlo nel Cestino, prima di CANC o ELIMINA si tenga premuto SHIFT.
- Si può anche eliminare una cartella o un file trascinandolo sull'icona del CESTINO.

## **Ripristino di un file o di una cartella appena eliminati**

 Selezionare MODIFICA/ANNULLA ELIMINA oppure cliccare col tasto destro del mouse in un punto vuoto e selezionare ANNULLA ELIMINA.

# **OPERAZIONI SU FILE E CARTELLE**

Le seguenti operazioni tra file o cartelle e unità viste in gestione risorse:

- **Spostamento di file o cartella da una cartella ad un'altra**
- **Copia di file o cartelle in una cartella**
- **Copia e spostamento di file e cartelle in una unità**

si possono fare sulle due finestre della cartella origine o genitore e della cartella di destinazione, anziché operare sul pannello sinistro e destro di gestione risorse.

Le due finestre devono essere ambedue aperte.

(Usare la tecnica di trascinamento oppure seleziona MODIFICA/TAGLIA o COPIA nella finestra origine e MODIFICA/INCOLLA in quella destinazione).

Analogamente le operazioni:

- **Creazione di una nuova cartella**
- **Rinomina di un file o cartella**
- **Stampa di un file di testo**
- **Eliminazione di un file o di una cartella**
- **Ripristinare un file od una cartella appena eliminata**

si possono effettuare dalla finestra della cartella genitore.

# **USO DEL CESTINO**

Si accede cliccando due volte su CESTINO.

Quando si eliminano file o cartelle essi vengono spostati in un'area del disco fisso detta CESTINO.

Finché il cestino non viene svuotato si può recuperare un file. Una volta rimosso dal cestino, esso non è più recuperabile.

## RIPRISTINO di un file:

 Cliccare dentro la finestra CESTINO sul file da recuperare e selezionare FILE/RIPRISTINA

oppure

 Cliccare sul file col tasto destro del mouse e selezionare RIPRISTINA

## SVUOTARE IL CESTINO

• Selezionare FILE/SVUOTA CESTINO

Si può cambiare la dimensione del cestino cliccando con il tasto destro del mouse su CESTINO e selezionando PROPRIETÀ.

# **ICONE DI COLLEGAMENTO**

Sono **icone virtuali** il cui scopo è stabilire un collegamento con un'applicazione o un documento. Contengono una freccia in basso a sinistra.

Per creare un'icona di collegamento ci sono varie modalità:

- Selezionata l'icona si sceglie dal menu rapido CREA COLLEGAMENTO (oppure dal menù FILE/NUOVO/COLLEGAMENTO); poi si trascina l'icona creata ove si desidera.
- Puntare e trascinare col pulsante destro del mouse l'icona nella finestra di destinazione. Lasciare il pulsante e dal menu scegliere CREA COLLEGAMENTO.
- Se si vuole creare l'icona di collegamento di un programma, basta trascinarlo nella finestra ove si vuole creare il collegamento.
- Porsi ove si vuole creare il collegamento e puntando in una zona vuota cliccare con il pulsante destro del mouse. Selezionare NUOVO/COLLEGAMENTO, nome del file o della cartella cui ci si vuole collegare (aiutarsi con sfoglia), poi AVANTI/FINE.

N.B.: I collegamenti sono persistenti

## **RICERCA DI FILE**

- Dal menu AVVIO fare TROVA(oppure F3)
- Per definire i parametri di ricerca, nella finestra che viene aperta digitare l'estensione dei file da trovare ( per es. DOC indica di trovare tutti i file con estensione .DOC).
- Per ricercare contemporaneamente più tipi di file bisogna separare con «;» le diverse indicazioni immesse.
- Opzione RICERCA NELLE SOTTOCARTELLE: avvia una ricerca su tutto il disco fisso oppure la limita soltanto alla cartella indicata in CERCA IN:.
- SFOGLIA: per aprire e scorrere la struttura dei menu del disco.
- Sezione AVANZATE: consente di indicare un testo particolare contenuto nel file da ricercare.
- Sezione DATA: permette di limitare la ricerca in base a parametri temporali.

# **PANNELLO DI CONTROLLO**

Contiene programmi di utilità per **configurare** Windows e l'hardware del computer, **personalizzando l'ambien**te e modificando il comportamento di tastiera e mouse. In pratica consente la personalizzazione del sistema.

Si seleziona in due modi:

- **AVVIO – IMPOSTAZIONI - PANNELLO DI CONTROLLO**
- **RISORSE DEL COMPUTER – PANNELLO DI CONTROLLO**

## **Tipi di funzioni disponibili**

- Nuovo HW: installazione guidata di nuovo HW;
- Data/ora: modifica le impostazioni di data ed ora e permette il controllo dell'ora in varie località di fuso orario diverso.
- Tipi di carattere: permette di visualizzare la cartella FONTS, installando nuovi tipi di carattere.
- Tastiera: modifica le impostazioni della tastiera a seconda del tipo di lingua:
	- lingua, per installare diverse configurazioni di tastiera
	- velocità
	- generale, riporta e consente di modificare il tipo di tastiera.
- Schermo: cambia le combinazioni di colori di Windows, e permette di personalizzare il Desktop.
- Installazione applicazioni: permette di installare nuovi programmi o rimuovere applicazioni; permette di modificare la configurazione di Windows installando singoli componenti.
- Modem: permette di installare il modem o di modificare le impostazioni.
- Mouse: impostazione del mouse (velocità, forma,…)
	- Permette di invertire l'operatività dei pulsanti e di regolare la velocità del doppio click
	- Permette di definire gli aspetti che può assumere il puntatore
	- Permette di definire la velocità del puntatore del mouse. MOSTRA TRACCIA: attiva immagini che seguono lo spostamento del cursore.
- Multimedia: permette di modificare impostazioni per le periferiche internazionali.
	- AUDIO: permette di installare schede sonore
	- VIDEO: consente di scegliere il tipo di visualizzazione delle immagini
	- MIDI: (Musical Instrument Digital Interface)
	- MUSICA CD: consente di impostare il livello volume del riproduttore CD.
	- AVANZATE: contiene i raggruppamenti dei driver destinati al controllo della periferica.
	- NUOVO HW: presenta la prima di una serie di finestre di installazione guidata di nuovo HW.
- Rete: consultare o modificare le impostazioni di rete ed installare componenti di rete addizionali.
	- CONFIGURAZIONE: riporta l'elenco delle reti installate e consente di definire i driver di rete
	- IDENTIFICAZIONE: per assegnare un nome al computer
	- CONTROLLO DI ACCESSO: per avere sicurezza di rete
- Password: consente di specificare password
	- Per inserire o modificare password
	- PROFILI UTENTE consente di creare per ogni utente opzioni personalizzate del Desktop
- Stampanti: apre la cartella stampanti per aggiungere o modificare una stampante.
- Suoni: associa suoni agli eventi di Windows;
- Impostazioni internazionali: definisce simbologia per data, ora, numeri ed unità di misura.
- Sistema: fornisce l'accesso a varie impostazioni del sistema.
	- GENERALE: descrizione sommaria computer
	- GESTIONE PERIFERICHE: per analizzare le impostazione del sistema e le componenti HW
	- PROFILI HW
	- PRESTAZIONI: possibilità di intervenire su impostazioni per ottimizzare le prestazioni
- Accesso facilitato: utile per portatori di handicap.

# **PROPRIETÀ SCHERMO**

- Motivo
- Sfondo
- **Selezione screen saver:**
	- Protezione: per definire una password
	- Attesa: per stabilire i minuti di inattività del video prima che attivi lo screen saver
	- Impostazioni: per definire alcuni parametri
- **Sezione ASPETTO:** consente di definire un nuovo aspetto dal video
	- COMBINAZIONI: per selezionare una delle combinazioni del colore predefinite da Windows
	- COLORE: per scegliere un colore o per definire di personalizzarne (altri)
- **Selezione IMPOSTAZIONI**: consente di ottimizzare la qualità delle immagini
	- AREA DESKTOP
	- DIMENSIONE CARATTERI
	- CAMBIA TIPO DI SCHERMO

# **FINESTRA STAMPANTI**

- Permette di visualizzare le stampanti disponibili che possono essere connesse direttamente al PC o via rete.
- Cliccando col tasto destro del mouse su una stampante e selezionando PROPRIETÀ si può impostare la stampante, scegliendo il formato della carta, la stampa orizzontale e verticale, …
- Cliccando due volte sull'icona di una stampante si visualizza la coda di stampa. Selezionando STAMPANTE, si può interrompere la stampa, ripristinarla od interrompere l'intera coda di stampa. Selezionando DOCUMENTO, si può interrompere la stampa di un singolo documento ed eliminarla.
- Per stampare un documento si può trascinare la sua icona sull'icona della stampante.
- Quando un documento è in stampa, appare una piccola stampante sulla barra delle applicazioni; cliccando due volte su di essa si apre la finestra stampanti.

# **PROPRIETÀ DEGLI OGGETTI**

Su ogni oggetto di Windows si può cliccare con il pulsante destro del mouse selezionando Proprietà.

Se l'oggetto è:

- Un file: informazioni sul nome, sul tipo, cartella genitore, dimensione, nome MS-DOS, attributi, data creazione, modifica ed ultimo accesso.
- Una cartella: informazioni sul nome, sulla cartella genitore, dimensione, numero di file o di sottocartelle, nome MS-Dos, attributi, data di creazione.
- Unità disco: spazio utilizzato e disponibile, strumenti (scandisk, backup, defrag) per la manutenzione.
- Barra applicazioni: opzioni di personalizzazione della barra delle applicazioni (sempre in primo piano, nascondi automaticamente, mostra icone piccole nel menu avvio, mostra orologio) e possibilità di cambiamento del menù di avvio.

## **BARRA DELLE APPLICAZIONI**

- S può ampliarla, ponendosi sul bordo superiore e trascinarla verso l'alto (ciò può essere necessario quando non è più sufficiente a contenere i pulsanti delle applicazioni aperte). Si riduce in modo analogo.
- Si può spostare sugli altri bordi del video (destro, sinistro, in alto) trascinandola con il cursore.
- Si possono modificare le impostazioni (pulsante destro del mouse PROPRIETÀ/SCHEDA BARRA DELLE APPLICAZIONI).

## **Cambiamenti del MENÙ AVVIO**

Si possono inserire voci dal menù avvio o nei sottomenù in due modi:

- Cliccare col tasto destro del mouse su AVVIO/APRI. Si apre la finestra dal menù avvio. In essa oppure in Programmi o in altri sottomenù si possono aggiungere od eliminare collegamenti ad altri sottomenù.
- cliccare col tasto destro del mouse nella barra delle applicazioni. Selezionare PROPRIETÀ/APPLICAZIONI DEL MENÙ AVVIO. A questo punto si possono aggiungere o rimuovere applicazioni a qualunque livello del menù o dei sottomenù (aiutandosi con sfoglia o selezionando icone apposite).

## **VISUALIZZAZIONE DELLA ESTENSIONE DEI FILE**

Windows non visualizza le estensioni dei file, ma ne associa il nome ad una icona identificativa.

Comando VISUALIZZA/OPZIONI (nel menù della finestra risorse del computer o di una cartella o di una unità): apre una finestra di dialogo dalla quale è possibile abilitare o disabilitare la visualizzazione delle estensioni dei file.

Sezione TIPO FILE: permette di aggiungere nuovi tipi di file o di eliminare tramite NUOVOTIPO o RIMUOVI.

Consente anche di eliminare o modificare l'associazione tra file e applicazione.

## **MODIFICA DELL'ASSOCIAZIONE FILE/APPLICAZIONE**

- Finestra OPZIONI/TIPI DI FILE.
- $2\square$ Si seleziona il file desiderato, poi MODIFICA.
- Si apre la finestra MODIFICA/TIPO DI FILE che riporta le operazioni ammesse sui file; cliccare su MODIFICA (o due volte sull'operazione).
- $4\square$ Si accede ad una nuova finestra in cui la riga di comando riporta il file eseguibile dell'applicazione che potrà essere modificata.
- 5□ Cliccare su OK per ritornare alla finestra MODIFICA/TIPO FILE, dove è anche possibile cambiare l'icona del file.

# **Configurazione Hardware e Software di rete**

Per configurare un computer in rete è necessario accedere al PANNELLO DI CONTROLLO e seguire le seguenti indicazioni:

- Selezionare la finestra di dialogo **RETE**
- Nella scheda Configurazione selezionare il pulsante Condivisione di file e stampanti per attivare la condivisione di questi, quindi selezionare OK per confermare le nuove impostazioni
- Nella scheda Identificazione è necessario dare un nome al computer ed assegnare il gruppo di lavoro per identificare il computer in rete

# Condivisione di file e cartelle

- Accedere a RISORSE DEL COMPUTER o a GESTIONE RISORSE e selezionare l'oggetto che si vuole condividere
- Attivare la finestra delle Proprietà e accedere alla scheda Condivisione oppure cliccare con il tasto destro del mouse sull'oggetto e selezionare la voce Condivisione
- Selezionare Condividi con nome ed assegnare il nome di condivisione dell'oggetto

Si può scegliere il tipo di condivisione:

- Solo lettura: l'oggetto condiviso è disponibile solo in lettura quindi è protetto da qualsiasi tipo di modifica
- Lettura/scrittura: l'oggetto condiviso sia in lettura che in scrittura
- Dipendente da password: l'oggetto condiviso è protetto da password sia di Sola lettura che di Lettura/scrittura

È possibile proteggere con una password l'oggetto condiviso anche se si sceglie uno dei primi due tipi di condivisione.

Dopo aver selezionato OK per confermare le nuove impostazioni, si nota che sotto l'icona dell'oggetto condiviso apparirà una mano che sostiene l'oggetto, simbolo visivo della condivisione.

#### **Condivisione di una stampante**

- Accedere alla cartella delle stampanti da RISORSE DEL COMPUTER oppure da AVVIO/IMPOSTAZIONI/STAMPANTI e selezionare la stampante che si desidera condividere in rete
- Attivare la finestra delle Proprietà e accedere alla scheda Condivisione oppure cliccare con il tasto destro del mouse sull'icona della stampante scelta e selezionare la voce Condivisione
- Selezionare Condividi con nome ed assegnare il nome di condivisione della stampante
- Se si ritiene necessario si può proteggere l'accesso alla stampante inserendo una password
- Selezionare OK per confermare le nuove impostazioni